# **Oprogramowanie NCH Edytor wideo VideoPad**

Niniejszy podr

Edytor wideo VideoPad wersja 11.xx

©Oprogramowanie NCH

### **Wsparcie techniczne**

Jesli masz problemy z uzytkowaniem Edytor wideo VideoPad przed skontaktowaniem sie z dzialem wsparcia technicznego zapoznaj sie z zawartoscia tego pliku. Jesli nie znajdziesz tutaj rozwiazania swojego problemu to zapoznaj sie z codziennie aktualizowanym systemem pomocy Edytor wideo VideoPad Online Wsparcie techniczne

### <www.nchsoftware.com/videopad/pl/support.html>.

Jesli to rowniez nie rozwiaze problemu skontaktuj sie z centrum pomocy technicznej.

# **Edytor wideo VideoPad**

## **Zawartosc**

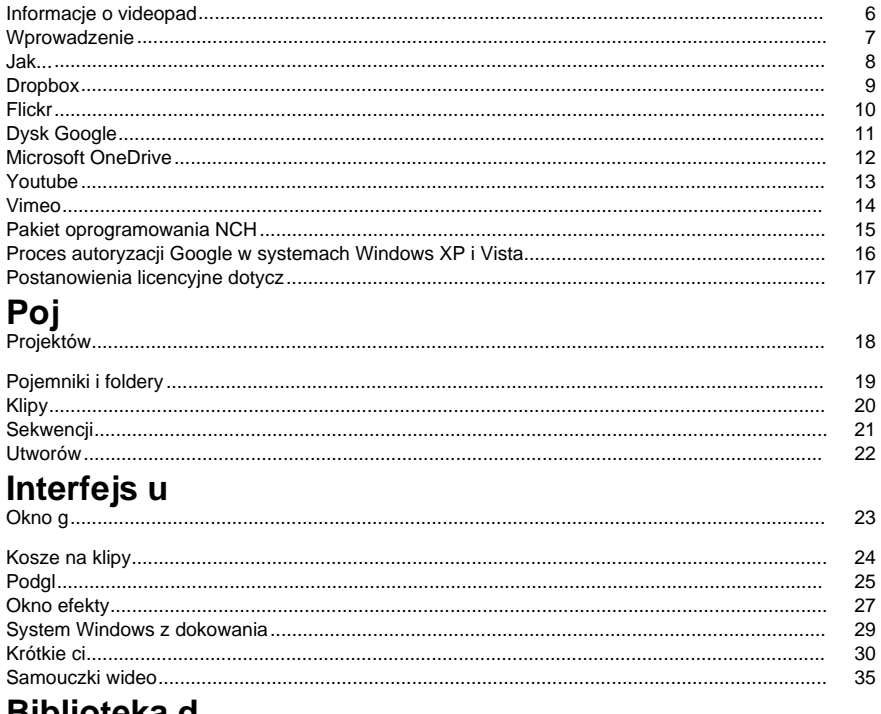

### вірнотека д F

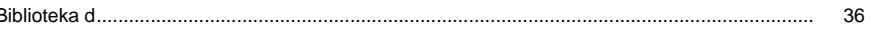

### Pliki multimedialne i inna zawarto

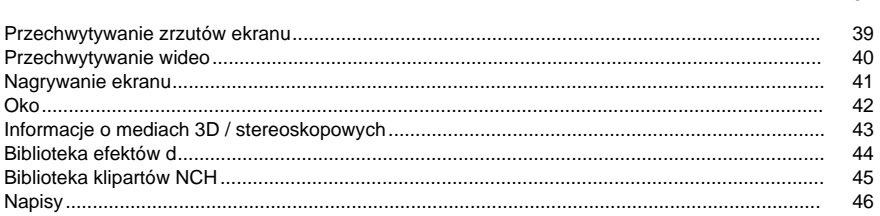

37

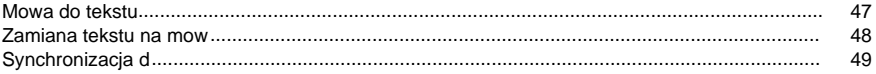

### **Edycji**

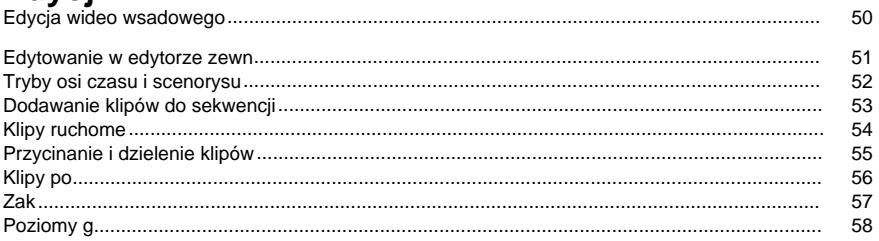

### Finalizowanie projektu

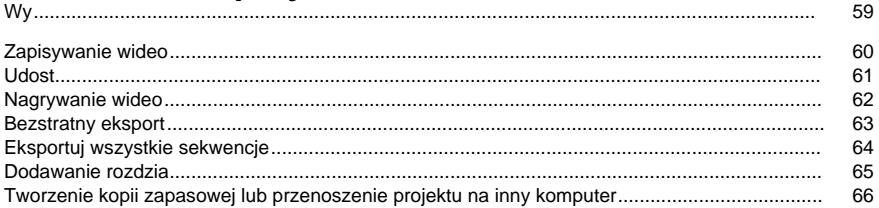

### Jak

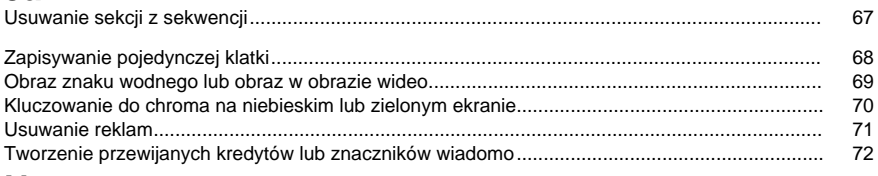

### **Narz**

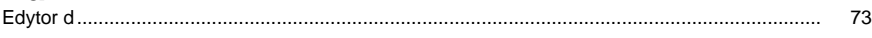

## Efekty i przej

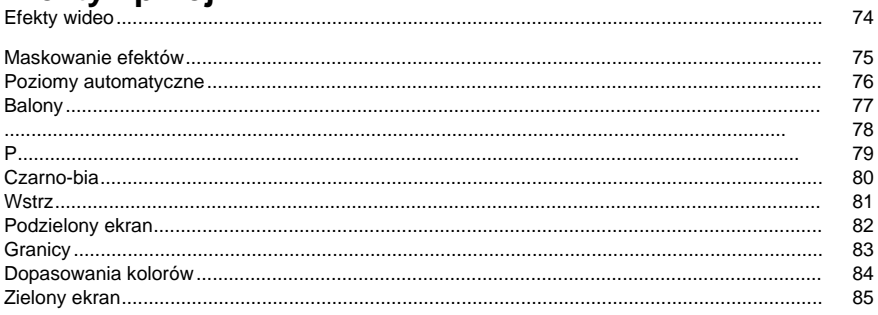

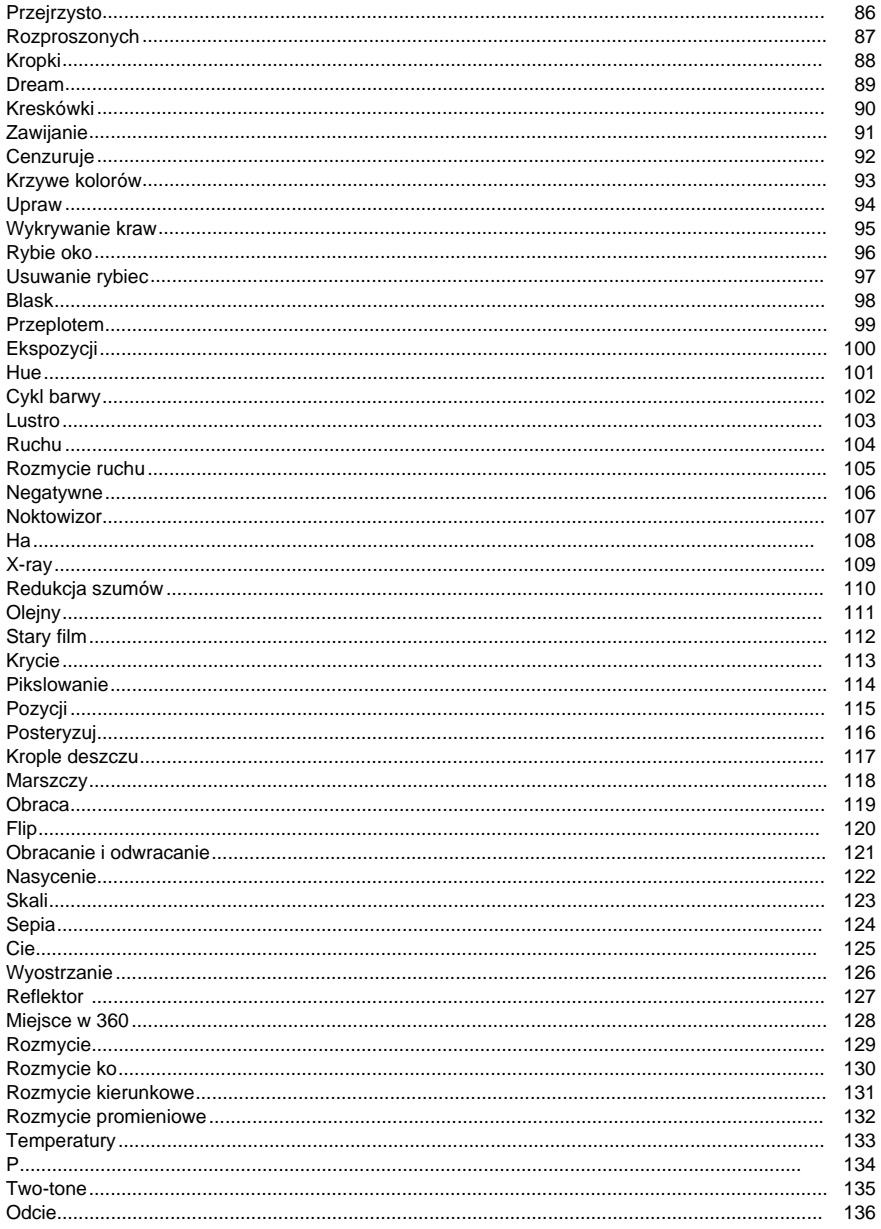

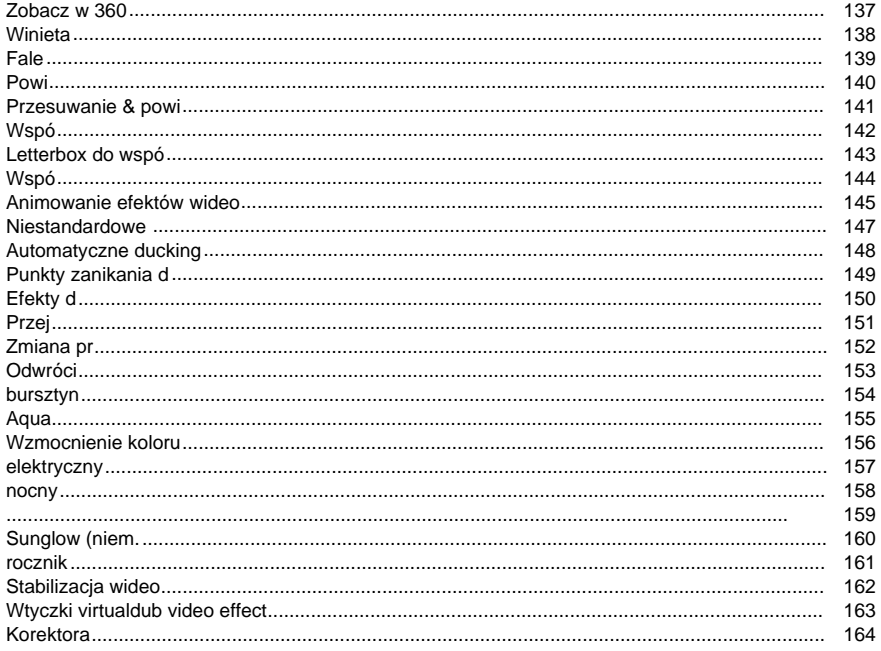

### Odwo

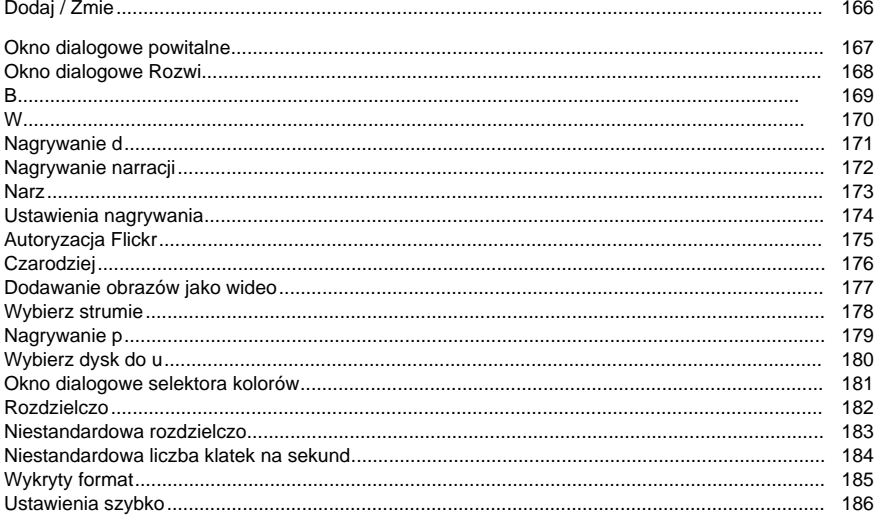

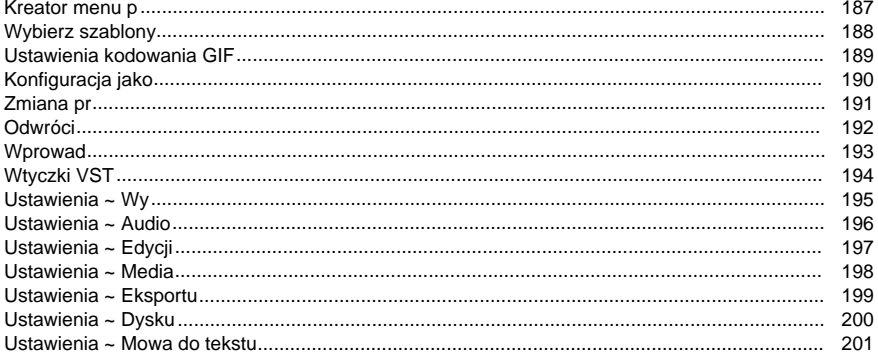

### **Informacje o videopad**

VideoPad to w pe

#### **Funkcje**

- Przechwytywanie wideo z cyfrowej kamery wideo, urz
- $-$  Za
- Edytuj klipy za pomoc
- Wybierz spo
- Zapisz wynikowy film w pliku, prze

### **Wymagania systemowe**

Pami 2 GB

Karta d Karta d

System operacyjny Windows XP / Vista / 7 / 8 / 8.1 / 10 Procesora **Intel Core 2 Duo 2,0 GHz** Lub AMD Athlon 64 X2 5000+ Karta graficzna **Przyspieszony tryb 3D zgodny z directx 9.0c z** aktualnymi sterownikami Wy 1024 x 768 Cyfrowa kamera wideo Urz Kamera internetowa

### **Wprowadzenie**

Celem tego przewodnika jest stworzenie [sekwencji,](concepts_sequences.html) która mo Strona NCH Software ma równie[samouczków wideo](http://www.nchsoftware.com/videopad/tutorial.html).

1. **Dodawanie klipów**

Zobacz aby dowiedzie [klipy](concepts_clips.html)wideo . (Lub post[koszach na klipy](concepts_binsfolders.html). (Odwo[do okna g](mainwindow.html) pokazuje, gdzie znajduj

2. **Podgl**

Wybierz klip w pojemniku, aby wy[podgl](clippreview.html). U

- 3. **Przycinanie klipów** Je[przycina](editing_trimmingsplitting.html) od pocz
- 4. **Dodawanie i rozmieszczanie klipów w sekwencji** Klipy z koszy klipów powinny by[dodawane do sekwencji](editing_addingclips.html). Najprostszym sposobem, aby to zrobi[przenoszenie klipów,](editing_movingclips.html) aby zmieni
- 5. **Stosowanie efektów i przej** Zastosuj [efekty wideo](effects_videoeffects.html) lub efekty [d](effects_audioeffects.html) aby zmodyfikowa[przej](transitions.html), takie jak zanikanie lub czyszczenie, aby animowa
- 6. **Podgl**

U[steruj](clippreview.html) aby wy

7. **Tworzenie wideo z sekwencji** Gotow[Zapisywanie, udost](finalise_saving.html)

### **Jak...**

- [Usuwanie sekcji z sekwencji](tasks_remove_section.html)
- [Zapisywanie pojedynczej klatki](tasks_savingframe.html)
- [Obraz znaku wodnego lub obraz w obrazie wideo](tasks_watermarkspip.html)
- [Kluczowanie do chroma na niebieskim lub zielonym ekranie](tasks_chromakey.html)
- [Usuwanie reklam](tasks_removingads.html)
- [Tworzenie przewijanych kredytów lub znaczników wiadomo](tasks_scrollingcredits.html)

### **Dropbox**

### **Dropbox ( Dropbox )**

Okno eksportu Dropbox mo

- Z**W: strona g**Pasku narz**Eksportuj wideo**przycisku rozwijanej. Wybierz opcj**Dropbox...**Op cja.
- Z**Eksportu**Pasku narz**Dropbox**Przycisk.
- Z**Eksportu**w zak**Menu g**. Wybierz opcj**Dropbox...**Opcja.
- Po przej**Link do Dropbox...**otworzy to okno dialogowe **Autoryzacja Dropbox.**

Po wy

Po zako**Utwórz,** aby rozpocz

### **Flickr**

### **Serwis Flickr**

Okno dialogowe eksportu flickr mo

- Z**W: strona g**Pasku narz**Eksportuj wideo**przycisku rozwijanej. Wybierz opcj**Flickr...**Opcja
- . ● Z**Eksportu**Pasku narz**Flickr**Przycisk.
- Z**Eksportu**w zak**Menu g**. Wybierz opcj**Flickr...**Opcja.

Po przej

Po dokonaniu wyboru kliknij **Przycisk Utwórz**, aby by W razie potrzeby pojawi si**Autoryzacja Flickr,** a przegl

### **Dysk Google**

### **Dysk Google**

Okno dialogowe eksportowania Dysku Google mo

- Z**W: strona g**Pasku narz**Eksportuj wideo**przycisku rozwijanej. Wybierz opcj**Dysk Google...**Opcja.
- Z**Eksportu**Pasku narz**Dysk Google**Przycisk.
- Z**Eksportu**w zak**Menu g**. Wybierz opcj**Dysk Google...**Opcja.
- Po przej**Link do Dysku Google...**otworzy si**Uwierzytelnianie na Dysku Google.**

Po wy

Po zako**Utwórz,** aby rozpocz

### **Microsoft OneDrive**

### **Microsoft OneDrive**

Okno dialogowe eksportowania us

- Z**W: strona g**Pasku narz**Eksportuj wideo**przycisku rozwijanej. Wybierz opcj**Onedrive...**O pcja.
- Z**Eksportu**Pasku narz**Onedrive**Przycisk.
- Z**Eksportu**w zak**Menu g**. Wybierz opcj**Onedrive...**Opcja.
- Po przejotworzy si**Uwierzytelniania Microsoft.**

Po wy

Po zako**Utwórz,** aby rozpocz Je[rozwi](http://www.nch.com.au/kb/10290.html).

### **Youtube**

### **YouTube**

Okno dialogowe eksportu w YouTube mo

- Z **Strona g** Pasku narz**Eksportuj wideo**przycisku rozwijanej. Wybierz opcj**Youtube...**Opc ja.
- Z**Eksportu**Pasku narz**Youtube**Przycisk.
- Z**Eksportu**w zak**Menu g**. Wybierz opcj**Youtube...**Opcja.

Po przej

Po dokonaniu wyboru kliknij **Przycisk Utwórz**, aby by W razie potrzeby pojawi si**Autoryzacja YouTube.** Zaloguj si

### **Vimeo**

### **Okr**

Okno dialogowe eksportu Vimeo mo

- Z**W: strona g**Pasku narz**Eksportuj wideo**przycisku rozwijanej. Wybierz opcj**Vimeo...**Opcj a.
- Z**Eksportu**Pasku narz**Vimeo**Przycisk.
- Z**Eksportu**w zak**Menu g**. Wybierz opcj**Vimeo...**Opcja.

Po osi

Po dokonaniu wyboru kliknij **przycisk Utwórz,** aby rozpocz W razie potrzeby pojawi si**Vimeo Authorization** i otworzy si

### **Pakiet oprogramowania NCH**

Jest to przydatny sposób przegl Mo Istnieje równie **Szukaj** Przeszukaj nasz **Zobacz wi** Przegl **Zapisz si** Mo **Zobacz najnowsze rabaty na zakup** Zobacz najnowsze rabaty, które oferujemy przy zakupie naszych produktów.

### **Proces autoryzacji Google w systemach Windows XP i Vista**

Aby udzieli

- 1. Kliknij**Autoryzowa** w {Autoryzacja} **Autoryzacji**Okno dialogowe.
- 2. W przypadku otwarcia strony internetowej zaloguj si
- 3. Upewnij si
- 4. Skopiuj**Kod autoryzacji**przez Google i wklej go w**Potwierdzenie autoryzacji** w VideoPad.
- 5. Kliknij**Gotowy**aby potwierdzi

### **Postanowienia licencyjne dotycz**

Naszym celem jest, aby ka UMOWA LICENCYJNA U

Niniejsza umowa licencyjna ogranicza nasz

- 1. Prawa autorskie do tego oprogramowania oraz wszelkie dzie
- 2. Instaluj
- 3. To oprogramowanie oraz wszystkie towarzysz
- 4. Nie ponosimy odpowiedzialno
- 5. U
- 6. U
- 7. Korzystanie z danych gromadzonych przez oprogramowanie podlega O
- 8. Wybór prawa. Je
- 9. Tylko klienci z USA: Umowa arbitra

Plik projektu VideoPad ma rozszerzenie .vpj. Przechowuje stan ca [pojemników i folderów,](concepts_binsfolders.html) [klipów](concepts_clips.html)i [sekwencji.](concepts_sequences.html)

**Wa** Plik projektu przechowuje tylko

[tworzenie kopii zapasowej lub przenoszenie projektu do innego komputera,](finalise_backupproject.html) je

Plik projektu jest potrzebny tylko osobie edytuj[Zapisywanie, udost](finalise_saving.html)

Pusty projekt jest tworzony po uruchomieniu videopada. Jednocze

Pojemniki przechowuj **Pojemniki domy** W ka Po za**Pliki wideo. Domy Klipy** Sekwencji Sekwencji Sekwencji Pliki wideo Za Pliki audio Za

Obrazów Za

Nagrania audio**\*** Nagrany d

**\*** Nagra[Przechwytywanie wideo](content_capturingvideo.html). **Pojemniki niestandardowe** Niestandardowe pojemniki mog **Foldery** Foldery mo **Klipy ruchome** Przeci

Zgrane Klipy tekstowe Puste klipy Sekwencja migawek Nagrania wideo<sup>\*</sup> Przechwycone wideo Nagrane narracje

### **Typy klipów**

#### **Film wideo**

Klipy wideo mo z ró[przechwytywane](content_capturingvideo.html) w programie VideoPad. Obs[3D.](content_3d.html) Domy[od](editing_linkedgrouped.html) do u **D**

Klipy audio mo z ró[opowiada](content_narration.html) lub [nagrywa](content_recordaudio.html) w programie VideoPad.

### **Tytu**

Klipy tytu[podgl](clippreview.html).

### **Tekst**

Klipy tekstowe mog[kredytów](tasks_scrollingcredits.html). [Narz](texttools.html) takie jak czcionka, rozmiar, kolor, kolor obramowania, wyrównanie itp. Tekst mo [efektu ruchu](effects_videoeffects.html).

### **Fot.**

Klipy obrazów mo z ró[podstawie migawki](tasks_savingframe.html) sekwencji w projekcie. Obs[3D.](content_3d.html)

### **Puste**

Puste klipy mog

### **Sekwencja**

[Sekwencja](concepts_sequences.html) jest uk

### **Symbol zast**

Klipy zast**Zamie**na wybrany klip do pojemnika .

### **Dodawanie animacji z programu Express Animate**

### Animacj**Narz** -> **Dodaj obiekty** -> **Dodaj animacj**.

### **Klipy do pojemników i klipy do**

When first loaded or created, a clip will be placed in a [clip bin](concepts_binsfolders.html). For a clip to appear in the final video, it must be [added to a sequence](editing_addingclips.html).

### **Znajdowanie klipów**

Po dodaniu do projektu mo**pozycj** -> **Znajd**

Za ka**Znajd** w wynikowym oknie dialogowym, zostanie wybrany nast

Pola mo

Sekwencja to rozmieszczenie [klipów](concepts_clips.html) na audio i wideo. Ka[projekt](concepts_projects.html) mo Sekwencje mo[osi czasu lub scenorysu.](editing_timelinestoryboard.html) Sekwencja mo[napisy](content_subtitles.html) dodane do sekwencji nie b

Ka[sekwencja](concepts_sequences.html) ma jeden lub wi[trybie scenorysu](editing_timelinestoryboard.html).

#### **Utwory wideo**

Klipy wideo, klipy graficzne, klipy tekstowe i puste klipy mo Gdy u **Poka** W trybie osi czasu wyjmij zaznacz opcj -> **Poka**lub kliknij ikon **W** W trybie osi czasu zaznacz opcj -> lub kliknij ikon **Blokada / Odblokowanie** W trybie osi czasu wybierz opcj -> **Zablokuj** lub kliknij ikon **Zwi** W trybie osi czasu zaznacz pole **wyboru** -> **Zwi**lub kliknij ikon Tylko klipy audio mog Wszystkie **Wyciszenie** W trybie osi czasu wybierz pozycj -> **Wycisz** lub kliknij ikon **W** W trybie osi czasu zaznacz opcj**Utwór** -> lub kliknij ikon **Blokada / Odblokowanie** Je **Zwi** Je **Obj**

W trybie osi czasu ka

- 1. **Pasek narz** Pasek narz**tworzenie nowego projektu, zapisywanie projektu,**cofanie i **po nawianie** . **Undo**
- 2. **Pasek narz** Na karcie Menu rozwijane s **Karta Narz** Dobra karta do u **Karta Klipy** Przydatne, gdy projekt zawiera du **Karta Sekwencja** Podobnie jak w przypadku karty Narz **Karta Efekty** Ta karta s **Karta Audio** Podobnie jak w przypadku karty Narz **Karta Eksportuj** Ta karta umo **Karta Apartament** Wybranie tej karty spowoduje wy **Karta Niestandardowa** Mo 3. **Kosze na klipy** Zobacz: [Odwo](clipbins.html)
- 4. **Podgl** Zobacz: [Odwo](clippreview.html)
- 5. **Sekwencje i**

Zobacz te[Concepts: Sequences](concepts_sequences.html) For tracks, zobacz: [Concepts: Tracks: Tracks](concepts_tracks.html)

Ka

**Widok miniatur** Ka**Powrót do nadrz** aby zamkn**U**. **Widok listy** Kolumny s Zobacz te[Poj](concepts_binsfolders.html)

Ten przewodnik jest przeznaczony zarówno dla okienka Podgl

1. **Pasek tytu** Shows the name of the selected clip / sequence. Clips can be renamed in the [clip bins](concepts_binsfolders.html) only, either from the right-click menu or from the Clip menu.

### 2. **Podgl**

Pokazuje klatk[sekwencj](finalise_saving.html) aby zobaczy

### **Rozdzielczo**

W przypadku podgl**Maksymalizuj.**

#### **Rozdzielczo**

Proporcje podgl**Dopasuj zawarto** która inteligentnie wykryje wspó

### Opcja **Monitor dopasowania** b

Je

Right-click on the preview for a context menu:

### **Poka**

Po zaznaczeniu tej kontroli poprzednie, bie

**U**

Je

#### **Dopasowanie panoramii i proporcji**

Spowoduje to zmian

#### **Zrób migawk**

Zapisuje ramk[stronie http://www.nch.com.au/kb/10231.html](http://www.nch.com.au/kb/10231.html).

**Przerzucanie**

Odwró

Uwaga: Ten formant jest dost

#### **Obró**

Obraca klatk Uwaga: Ten formant jest dost **Edytuj efekty wideo/audio...**

Ka

### 3. **Zobacz region**

Po powi

Kliknij w regionie widoku, aby d

### 4. **Miniatury**

Miniatura pokazuje ramk

### 5. **Osi czasu**

Pionowa czerwona linia pokazuje bie

- **Split Clip** Podziel klip w bie
- **Ustaw koniec** ustaw czas zako
- **Ustaw start** ustaw czas rozpocz

Kliknij przyciski Powi

Czas rozpocz

Zobacz te[Przycinanie i dzielenie klipów](editing_trimmingsplitting.html)

Podczas tworzenia pami

### 6. **Formantów**

**Kontrolki odtwarzania** Odtwórz, wstrzymaj, poszukaj poprzedniej lub nast **Edycja tytu** Kliknij przycisk **Edytuj,** aby wy **Zawarto**

Tekst renderowany do ramki, gdy ten klip jest widoczny. Uwaga: Klipy tekstowe w sekwencji b **Pusty kolor klipu (tylko pusty podgl** Kliknij, aby zaznaczy Uwaga: Puste klipy w sekwencji b **Aktualna pozycja** Wy **Czas rozpocz** S Zobacz: [Przycinanie i dzielenie klipów](editing_trimmingsplitting.html) **Czas trwania (tylko tytu** Kliknij, aby zmieni **Czas trwania animacji (tylko podgl** Kliknij, aby zmieni **Wy** Wybierz pozycj ● **Tylko klip —** wy  $\bullet$  **Klip + t** — wy ● **Sekwencja** — wy **Umie** Dodaje klip z kosza na klipy do bie ● Dodaj sekwencj • Dodaj sekwencj ● Dodaj na sekwencji na ko ● Nak Uwaga: Ten formant jest dost **Opcje 3D** Po klikni **360** Prze Gdy ten tryb jest w **Klipy dzielone (wszystkie klipy, podgl** Podziel klip w bie Zobacz: [Przycinanie i dzielenie klipów](editing_trimmingsplitting.html) **Od** Od Zobacz: [Klipy po](editing_linkedgrouped.html) **Wspó** Po klikni **Powi** Zmienia, jaka cz **Maksymalizu** Ten przycisk umo

Stosowanie i edytowanie efektów dla bie**Podgl**.

Okno Pokazywanie **efektów** Okno Efekty zostanie otwarte podczas dodawania lub edytowania efektów. Aby rozpocz [Efekty wideo](effects_videoeffects.html) lub [efekty d](effects_audioeffects.html) **Dodaj efekty, niestandardowe**  Naci<br>다 przycisk, aby otworzy**efekt** lub **niestandardowy** aby doda Niestandardowy Mo**opcj** aby za **Wybierz bie** Kliknij pasek tytu **Podgl** wy **Usu** Kliknij **x** po prawej stronie paska tytu **Poka** Kliknij **-** po lewej stronie paska tytu Kliknij **przycisk +** po lewej stronie paska tytu **Predefiniowane ustawienie efektu** Niektóre efekty maj**ustawienie predefiniowane** pod paskiem tytu **Menu parametrów efektu** Niektóre parametry efektu maj**menu parametrów efektu**. Menu parametrów efektu mo Ξ przycisk. Krzyw **Animowanie efektów** Niektóre parametry efektu mo -2⊾ przycisk. Aby uzyska[Animowanie efektów wideo](effects_animating.html). **Maskowanie efektów** Maska efektu definiuje okre Mask Life. przycisk. Aby uzyska[Maskowanie efektów](effects_masking.html). **Zapisz niestandardowy**  Kliknij ы przycisk, aby zapisa Zapisane **Niestandardowe Edytuj niestandardowy**  Kliknij przycisk, aby otworzy **Zmie** Kliknij

伞

 $\mathbf{u}$ lub

przyciski, aby przenie

Alternatywnie mo

**Stosowanie efektów do wielu klipów**

Kliknij,

**aby zast** efekty dla wszystkich zaznaczonych klipów na osi czasu.

Kliknij,

aby **do** efekty na ko

Niektóre okna mo Aby oddokowa**Oddokuj** w prawym górnym rogu okna. Aby ponownie zadokowa

### **System Windows**

- 1. [Podgl](clippreview.html)
- 2. [Podgl](clippreview.html)
- 3. [Kosze na klipy](clipbins.html)
- 4. [O](editing_timelinestoryboard.html)

#### **Skróty klawiaturowe dost**

- **Plik** Ctrl+N Nowy projekt
	- Ctrl+E Wy Alt Otwórz menu Alt+F4 Wyj

### **Edytuj**

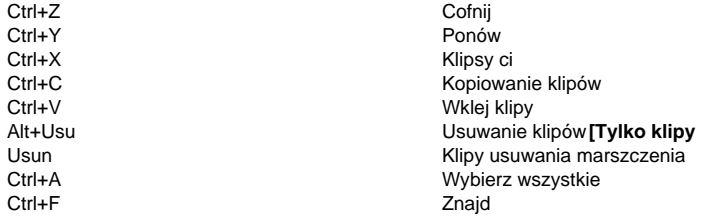

### **Klips**

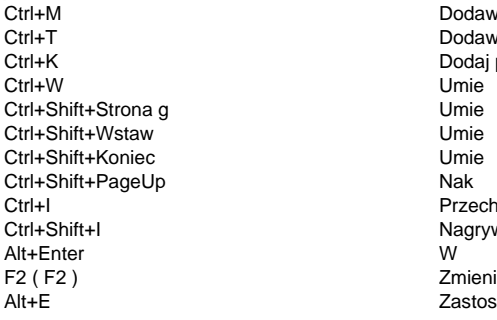

### **Odtwarzacz klipów**

Ctrl+] Nast Ctrl+Home Przejd Ctrl+End Przejd

Ctrl+O Otwórz projekt Ctrl+S Zapisz plik projektu Ctrl+Shift+S Zapisz plik projektu jako Ctrl+Shift+X Eksportuj wszystkie sekwencje Ctrl+B Eksportuj wideo Ctrl+M Dodawanie plików Ctrl+I Przechwytywanie wideo Ctrl+Shift+I Nagrywanie d

- 
- Dodawanie plików Dodawanie klipu tekstowego Dodaj pusty klip Przechwytywanie wideo Nagrywanie d Zastosuj ostatnio u
- Ctrl+Spacja Odtwarzanie / pauza klipu Ctrl+. Poprzednia klatka w klipie Ctrl+F11 Migawka podgl

Ctrl+Num + Przybli Ctrl+Num \* Poka

Uwaga: Skróty do ustawiania godziny rozpocz (np. wideo, audio, sekwencja.)

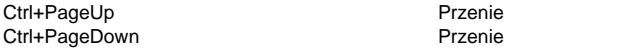

#### **Sekwencja** Shift+L **Dzielenie zaznaczonych klipów** Dzielenie zaznaczonych klipów L Podziel wszystkie utwory J Podziel wszystkie utwory wideo K Podziel wszystkie

#### **Odtwarzacz sekwencji**

Prawo **Nastronia aliana na katika na katika na katika na katika na katika na katika na katika na katika na katika n** Lewej **Poprzednia klatka** Przesuni **Przesuni** Przeid Przesuni **Przesuni** Przeid W: strona g Przejd Ko Przejd F11 Migawka podgl Shift+G Przejd Liczba + Powi Liczba \* Poka Ctrl+Shift+B Ustaw zak Ctrl+Shift+Lewy Przeid Ctrl+Shift+W prawo Przejd

#### **Efekty**

Alt+V Bie Alt+A Bie

#### **Narz**

Ctrl+Shift+L Napisy Ctrl+Tab Wybierz nast

#### **Pomoc**

F1 (F1) Zawarto

### **Skróty klawiaturowe dost Edytor klatek kluczowych**

Ctrl+Num- Pomniejszenie pomniejszenia Ctrl+Shift+ , Ustawianie czasu rozpocz Ctrl+Shift+ . Ustawianie czasu zako

Miejsca **Sekwencja odtwarzania / pauzy** Num - **Num - Pomniejszenie osi czasu** 

Ctrl+Shift+Tab Wybierz poprzedni pojemnik(sekwencje, pliki wideo, pliki audio, obrazy itp.)

Ctrl+A Zaznaczanie wszystkich klatek kluczowych

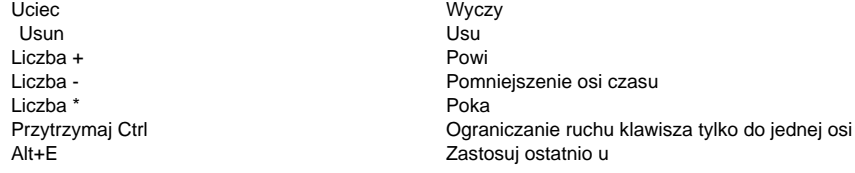

#### **Skróty klawiaturowe dost**

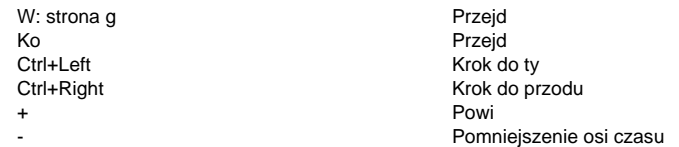

### **Skróty klawiaturowe dost**

#### **Napisy**

**O**

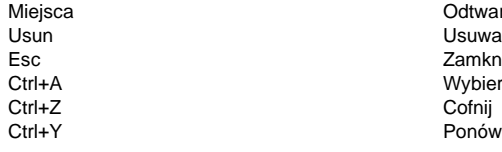

#### **Skróty klawiaturowe dost Podgl**

Miejsca **Grand Community** Grand Cra

### **Skróty klawiaturowe dost**

- **Strona g**
	- Ctrl+N Otwórz Ctrl+K Dodaj puste Usun Usu Ctrl+Shift+L Napisy Alt+V Efekty wideo Alt+A Efekty d

#### **Dodawanie obiektów**

#### **Rejestr**

#### **Przycinanie**

Ctrl+S Zapisz projekt Ctrl+M Dodawanie plików

Odtwarzanie / Pauza Usun Usuwanie wybranych napisów

Wybierz wszystkie napisy

Zamknij okno

Ctrl+T Dodawanie tekstu prostego Ctrl+K Dodaj pusty klip

Ctrl+I Nagrywanie wideo Ctrl+Shift+I Nagrywanie d

Ctrl+Shift+, Ustawianie klipu w pozycji(przycinanie startu)

### **Skróty klawiaturowe dost**

#### **Klipy**

Ctrl+K Dodaj puste Ctrl+Shift+, Przytnij pocz Ctrl+Shift+. Koniec przyci Usun Usu Ctrl+F Znale Alt+V Efekty wideo Alt+A Efekty d Ctrl+Shift+. Split

#### **Skróty klawiaturowe dost Sekwencja**

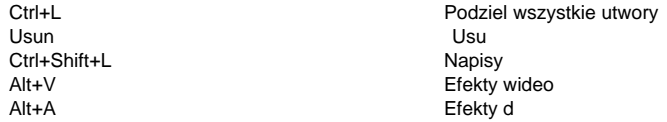

#### **Skróty klawiaturowe dost Efekty**

Ctrl+Shift+L Napisy Alt+A Efekty d

### **Skróty klawiaturowe dost**

### **D**

Usun Usu

### **Rejestr**

#### **Krótkie skróty klawiaturowe dost Efekty wideo**

Ctrl+0 Powi

### **Przej**

Ctrl+6 Fade

- Ctrl+M Dodawanie plików Ctrl+T Dodawanie tekstu
	-
	-

Alt+V Efekty wideo

Ctrl+M Dodawanie plików Alt+A Efekty d

### Ctrl+Shift+I Nagrywanie d

Ctrl+1 Upraw Ctrl+2 Obraca Ctrl+3 Dopasowania kolorów Ctrl+4 Przesuwanie i powi Ctrl+5 Zielony ekran

Ctrl+7 Zanikanie krzy

**Efekty d**

Ctrl+8 Wzmocni Normalizacji
# **Interfejs u**

VideoPad Tutoriale Link: <http://www.nchsoftware.com/videopad/tutorial.html>

### **Biblioteka d**

**Biblioteka d** to zbiór tysi Po otwarciu biblioteki zobaczysz nast **Drzewo folderów** Po lewej stronie ka **Lista d** Po prawej stronie wy **Preview Sound** Select a sound in the list then click the **Play** button to hear it. When you have finished, click .

#### **Download**

Select a sound in the list then click the **Download** button to download the sound (if it hasn't already been downloaded).

#### **Pliki wideo, audio lub obrazów**

Za

- Przeci
- Wybierz "Plik" -> "Dodaj pliki".
- Kliknij przycisk paska narz
- Kliknij prawym przyciskiem myszy pojemnik z klipami i wybierz polecenie "Dodaj pliki".
- Domy[Ustawienia: Media](vpsettingspagemedia.html).

See also: [About 3D / Stereoscopic Media](content_3d.html) and [About 360 Media](content_360media.html)

#### **Przechwytywanie wideo**

Przechwytywanie wideo z cyfrowej kamery wideo, urz

- Wybierz "Clip" -> "Record" -> "Capture Video".
- Kliknij przycisk paska narz

Zobacz: [Pliki multimedialne i inna zawarto](content_capturingvideo.html)

#### **Klipy tytu**

Kliknij przycisk paska narz Mo

Atrybuty tytu[podgl](clippreview.html).

#### **Klipy tekstowe**

Utwórz klip tekstowy w jeden z nast

- Wybierz "Clip" -> "Dodaj tekst".
- Mo
- Kliknij prawym przyciskiem myszy pojemnik na klipy i wybierz polecenie "Dodaj tekst".

Wpisz nazw[podgl](clippreview.html).

#### **Puste klipy**

Utwórz pusty klip w jeden z nast

- Wybierz "Klip" -> "Dodaj pusty klip t
- Mo
- Kliknij prawym przyciskiem myszy pojemnik na klipy i wybierz polecenie "Dodaj pusty klip".

Wykonaj nast

- 1. Kliknij czas trwania i rozci
- 2. Wybierz przycisk radiowy "Kolor" lub "Gradient", aby wybra
- 3. Kliknij odpowiedni selektor kolorów i wybierz kolor lub zestaw kolorów oraz kierunek gradientu.
- 4. Kliknij przycisk "Dodaj puste", aby doda

Czas trwania i kolor klipu mo[podgl](clippreview.html).

#### **Klipy zast**

Klip zast[Kreator.](templates.html)

#### **Nak**

Dodaj nak

- Przeci
- Mo

Wi

**Nak**

Dodaj nak

- Przeci
- Mo

#### **Zgrywanie d**

Zgrywaj utwory z dysku CD audio na jeden z nast

- Wybierz "Clip" -> "Dodaj d
- Kliknij przycisk paska narz
- Kliknij prawym przyciskiem myszy pojemnik z klipami i wybierz polecenie "Dodaj d Zobacz: [Jak za](http://www.nch.com.au/kb/1281.html).

#### **Nagrywanie narracji**

Aby nagra

- Wybierz "Clip" -> "Record" -> "Narrate".
- Kliknij strza

Zobacz: [Odniesienia do ekranu: Narracja](content_narration.html)

#### **Nagrywanie innego d**

D

- Wybierz "Clip" -> "Record" -> "Record Audio".
- Kliknij strza
- Zobacz: [Odniesienia do ekranu: Nagrywanie d](content_recordaudio.html)

#### **Biblioteka efektów d**

Wybierz jeden z tysi

- Wybierz "Clip" -> "Dodaj d
- Kliknij przycisk paska narz
- Kliknij prawym przyciskiem myszy pojemnik z klipami i wybierz polecenie "Dodaj d Zobacz: [Pliki multimedialne i inna zawarto](content_soundeffectlibrary.html)

#### **Biblioteka klipartów NCH**

Wybierz jeden z setek obrazów bez tantiem, które chcesz doda

- Kliknij prawym przyciskiem myszy pojemnik z klipami i wybierz polecenie "Dodaj obrazy z biblioteki schowka NCH".
- Wybierz "Clip" -> "Dodaj obrazy z biblioteki klipsów NCH".
- Zobacz: [Pliki multimedialne i inna zawarto](content_clipartlibrary.html)

#### **Sekwencje obrazów**

Wykonaj nast

- 1. Wybierz "Plik" -> "Dodaj obrazy jako wideo...".
- 2. Kliknij przycisk "Dodaj pliki" lub "Dodaj folder" i przejd
- 3. Wybierz liczb
- 4. Kliknij przycisk "Importuj" u do

Po lewej stronie okna dialogowego znajduje si

Ustawienia kodera wideo mo

Mo**opcj** -> **Nagraj** -> **Przechwy**lub kliknij przycisk listy rozwijanej **Nagraj** na pasku narz Pojawi si**Uruchom timer** w oknie dialogowym nast

Mo**opcj** -> **Nagraj** -> **Przechwy**lub kliknij przycisk **Nagraj** na pasku narz**Przechwytywanie wideo.**

#### **Przechwytywanie z kamery**

Wideo mo

Aby przygotowa**Przechwytywanie z.** Nast

Aby przechwytywa**odtwarzania,** a nie w trybie **nagrywania.** Wi

Nast**Nagraj** pod podgl**Zatrzymaj.** Plik zostanie automatycznie dodany do projektu VideoPad.

Mo**Nagraj** i **zatrzymaj** tyle razy, ile chcesz, aby uchwyci**Przewijanie** do przodu lub **Przewijani e** do ty

#### **Przechwytywanie z innego urz**

Aplikacja VideoPad umo

Aby przygotowa**Przechwytywanie wideo** wybierz urz

Aby przechwyci**Nagraj** pod podgl**Zatrzymaj.** Plik zostanie automatycznie dodany do projektu VideoPad. Mo**Nagraj** i **zatrzymaj** tyle razy, ile chcesz, aby uchwyci

VideoPad mo**Debut Video Capture Software**, które mog Aby uruchomi**pozycj** -> **Nagraj** -> **Nagraj ekran...**lub kliknij przycisk rozwijany **przycisku Nagraj** na pasku narz**Nagraj ekran...** . Zostanie pobrany i zainstalowany, je

Obraz lub film 360 jest wypaczczony w sposób, który pozwala niektórym widzom rozejrze [stereoskopowy](content_3d.html)

360 klipów graficznych i / lub klipów wideo mo.

#### **Podgl**

Sekwencja lub[Podgl](clippreview.html). b

#### **Edycja 360 multimediów**

Edycja 360 multimediów dzia[Czarno-bia](effects_blackwhite.html), ale naki zastosuj [Miejsce w 360](effects_sphericalinverse.html) Efekt. Nast [Podgl](clippreview.html){ i przenoszenie podgl

#### **Zapisywanie no**

Zapisywanie no [zapisywanie normalnych no](finalise_saving.html){Zapisywanie 360 zapisu normalnego no

Obraz lub film "stereoskopowy" przedstawia ka

Klipy obrazów 3D i / lub klipy wideo 3D mo. Podczas **U** aby ustawi[dalszej cz](vpsettingspageexport.html). Aby zmieni[w](clipproperties.html) **Zapisywanie filmów 3D** Post[teecie Zapisywanie, udost](finalise_saving.html) Wybierz stereoskopowy format wyj**3D,** jak pokazano w [temacie Wyj](http://www.nch.com.au/kb/10247.html). **Formaty stereoskopowe Obok siebie lub powy** Informacje o lewym i prawym oczku s **Anaglif** Informacje o lewym i prawym oczku s

#### **Biblioteka efektów d** to zbiór tysi

Otwórz bibliotek

- Wybierz**Klip**->**Dodawanie biblioteki efektów d** .
- Kliknij prawym przyciskiem myszy pojemnik z klipami i wybierz pozycj**Dodawanie biblioteki efektów d** .

Po otwarciu biblioteki zostan

1. **Drzewo folderów**

Po lewej stronie ka

2. **Lista d**

Po prawej stronie wy

3. **Podgl**

Wybierz d**Gra** przycisk (lub naci**Miejsca** ), aby go us**Zatrzyma**.

4. **Pobierz**

Wybierz d**Pobierz**, aby pobra

**Biblioteka clipart NCH** to zbiór setek obrazów bez tantiem, które mo

Otwórz bibliotek

- Kliknij prawym przyciskiem myszy pojemnik z klipami i wybierz polecenie **Dodaj obrazy z biblioteki clipart nch**.
- Wybierz **pozycj** -> Dodaj obrazy z **biblioteki klipów NCH**
- U

Po znalezieniu obrazu przedstawiaj**Pobierz.** Po zako

#### **Okno dialogowe napisów**

Okno dialogowe napisów umo**Narz** -> **Napisy**lub kliknij przycisk **Napisy** na pasku narz**Sekwe ncja.**

Uwaga: Napisy sekwencji nie s

#### **Importowanie i eksportowanie**

Plik napisów mo**Za** u góry okna dialogowego napisów. Nale Plik napisów mo**Zapisz** u góry okna dialogowego napisów. VideoPad obs

- SSA (Podstacia Alfa)
- SRT (SubRip)
- VTT (WebVTT)

#### Je**tytule** i **autorze.** Mog

#### **Rozwi**

Je**Rozmiar,** znajduj

Je

#### **Automatyczne generowanie napisów**

Aby automatycznie generowa**Automatyczne generowanie** na pasku narz

#### **Dodawanie w**

Aby utworzy**Dodaj napisy** na pasku narz**i ukryj** czasy mo

Aby edytowa

Usu**Usu** na pasku narz

Aby zamieni**Przenie** i do zamiany napisów z tym, który znajduje si**dó**

Je**ponów** lub **Cofnij.**

#### **Ukrywanie napisów**

Wszystkie napisy mo**Poka** na pasku narz

**Ustawianie domy**

Mo**Opcje**

#### **Dodawanie/usuwanie kana**

Aby doda**Dodaj...** na pasku narz

Dodany kana**Usu**.

Nale

#### **Okno dialogowe Zamiana mowy na tekst**

Okno dialogowe zamiany mowy na tekst umo Aby skorzysta**Zamiana mowy** na tekst na pasku narz**Audio** lub otwórz okno dialogowe z **przy cisku Opcje -> Mowa** na tekst i kliknij przycisk **Konfiguruj ustawienia wygenerowanych klipów tekstowych.** Style takie jak pogrubienie, kursywa, podkre

Funkcja zamiany tekstu na mow

Aby u

- 1. Kliknij przycisk **Zamiana tekstu na mow** na karcie **D**
- 2. Wprowad
- 3. Kliknij przycisk **Syntetyzuj mow**

**Synchronizacja d Synchronizacja d** s Aby skorzysta**Synchronizuj d** na karcie Audio. Niezaznaczone klipy zostan

## **Edycji - Edycja wideo wsadowego**

#### **Edytor wideo wsadowego** mo

#### Aby otworzy**Edytor wideo wsadowych z** menu **Narz**

Zadanie konwersji wsadowej ma sze

- 1. **Wybór pliku.** Zaznacz pliki, których chcesz u
- 2. Za
- 3. **Dodaj przekszta** Zmienianie w
- 4. **Dodaj efekty wideo.** Dodaj efekty wideo, takie jak Czarno-bia
- 5. **Ustawienia wyj** Wybierz
- 6. **Proces wyj** W tym miejscu mo
- 7. **Zako** Po zako

## **Edycji - Edytowanie w edytorze zewn**

Aby edytowa

- 1. Kliknij prawym przyciskiem myszy klip w koszu i wybierz**Otwórz plik z**z menu kontekstowego.
- 2. Je[Edycji](vpsettingspageediting.html)okna dialogowego opcji, otworzy si
- 3. Wprowadzanie dowolnych po**Zapisz**w edytorze zewn
- 4. **Zamknij**zewn
- 5. Zmie

Powinien by

"Plik:[

Edycja w edytorze zewn Naci

Kliknij przycisk**Ok**Przycisk.

6. VideoPad prze

## **Edycji - Tryby osi czasu i scenorysu**

Widok [sekwencji](concepts_sequences.html) w dolnej po[okna g](mainwindow.html) mo

Aby zmieni**opcj** -> **Sekwencja** -> **Tryb osi czasu** lub Tryb **scenorysu**lub kliknij przycisk **O** lub **Scenorys** pod kartami sekwencji.

#### **Tryb osi czasu**

Tryb osi czasu pokazuje wszystkie [po](editing_linkedgrouped.html) klipy równie

#### Aby uzyska [Poj](concepts_tracks.html)

#### **Tryb scenorysu**

Tryb scenorysu to uproszczony widok, odpowiedni do szybkiego sk Szeroko

## **Edycji - Dodawanie klipów do sekwencji**

Aby doda

- Zaznacz klipy w pojemniku i wybierz jeden z**Klip**->**Umie**,**Umie**,**Umie**Lub**Umie**.
- Zaznacz klipy w pojemniku i kliknij przycisk**Umie**(zielona ikona strza**Umie**Okno dialogowe.
- Kliknij prawym przyciskiem myszy klipy w koszu i wybierz**Umie**. Wybierz metod**Umie**Ok no dialogowe.
- Przeci

Je

#### **Metody umieszczania**

**Umie**

Klipy s **Umie**

Klipy s

**Umie**

Klipy s **Umie**

Klipy s

Je**Umie Zawsze wykonuje zaznaczon** pole wyboru jest zaznaczone, ta sama metoda b**Us tawienia** -> **No** -> **Dodaj nowy klip do nast**.

# **Edycji - Klipy ruchome**

Gdy [klip](concepts_clips.html) znajduje si[sekwencji,](concepts_sequences.html)mo[trybie osi czasu, czy scenorysu.](editing_timelinestoryboard.html) **Tryb osi czasu** W trybie osi czasu klipy mo Gdy albo koniec przeci Podczas przesuwania klipu w taki sposób, aby jego lewa kraw **Tryb scenorysu** W trybie scenorysu klipy mo Zarówno w trybie Osi czasu, jak i scenorysu po[lub zgrupowane](editing_linkedgrouped.html) klipy b

## **Edycji - Przycinanie i dzielenie klipów**

#### **Przycinanie klipów wideo i audio**

Ka

Domy

#### **W podgl**

Wybierz klip wideo lub audio w pojemniku lub sekwencji, aby wy**pozycj** -> **Player** -> Ustaw godzin**rozpocz** lub **Ustaw czas zako**lub kliknij przycisk ikony czerwonej lub niebieskiej flagi. Je

Kliknij przycisk Podziel w podgl

#### **Przycinanie klipów w podgl**

#### **W sekwencji**

Kliknij na osi czasu do pozycji, w której znajduje si**Podziel zaznaczone klipy**

#### **W sekwencji (tylko tryb osi czasu)**

Umie

**W sekwencji (tylko tryb scenorysu)**

Czas rozpocz

#### **Dzielenie klipów w podgl**

Ka[usuwanie reklam\), przesuwania](tasks_removingads.html)cz

Aby podzieli

- Kliknij przycisk**Utwory Split**w górnym menu pod**Sekwencji**Zak
- Kliknij przycisk**Split**(ikona no
- Kliknij ma**Split**(ikona no

Metody podzia

#### **Dzielenie zaznaczonych klipów**

Wszystkie wybrane klipy, w tym wszystkie [po](editing_linkedgrouped.html) klipy, na dowolnej

#### **Podziel wszystkie utwory**

Wszystkie wybrane klipy na dowolnej

#### **Podziel wszystkie utwory wideo**

Wszystkie klipy, wybrane lub nie, na dowolnym torze wideo, zostan

#### **Podziel wszystkie**

Wszystkie klipy wybrane lub nie, na dowolnej

# **Edycji - Klipy po**

#### **Po**

Po dodaniu pliku wideo i audio do projektu jest on wy

Je

To unlink the audio from a video clip in a bin, click on the video clip and select **Clip** -> **Unlink Audio and Video** from the menu, or right-click on the clip and select **Unlink Audio and Video**.

A new audio clip will appear in the **Audio Files** bin.

To unlink clips on a sequence, select the video clip then select **Clip** -> **Unlink Audio and Video** from the menu, or right-click on either clip and select **Unlink from Audio** or **Unlink from Video**.

#### Mo**Od** lub **Ponownie w [podgl](clippreview.html)**.

#### **Zgrupowane klipy**

Podczas gdy

- Zachowaj efekty d
- Zachowaj chronometra
- Trzymaj wiele zdj
- Itp.

To group clips, select multiple clips in a sequence and select **Sequence** -> **Group Selected Clips** from the menu, or right-click on one of the selected clips and select **Group Selected Clips**. Select **Ungroup Selected Clip(s)** instead to ungroup clips.

# **Edycji - Zak**

#### Do osi czasu mo[rozdzia](finalise_dvdchapters.html).

#### **Dodawanie zak**

Aby doda

- Wybierz**Sekwencji**->**Player**->**Ustaw zak** Nowa zak
- Kliknij prawym przyciskiem myszy o**Ustawianie zak**.

Zostanie otwarte okno dialogowe **Edytuj zak** Wprowad

Aby sprawdzi

#### **Edytowanie zak**

To change the name or color of a bookmark, right-click it and select **Edit Bookmark...** The dialog will open.

#### **Usuwanie zak**

To remove a bookmark, right-click it and select **Remove Bookmark**.

**Nawigowanie po zak**

Po**sekwencji** -> **Player** -> **Goto Bookmark...** -> **Bookmark-Name** Zak

## **Edycji - Poziomy g**

Istnieje wiele metod, aby zmieni

#### **Zmiana g**

#### **Okno dialogowe Klipowanie woluminu**

Okno dialogowe g**G** znajduj [klipów](concepts_clips.html) audio znajduj[sekwencji](concepts_sequences.html) . Moklip audio i wybra**Dopas uj g** z menu kontekstowego.

U

#### Punkty **[zanikania punktów](effects_fadepoints.html)**

zanikania mo

#### **[Efekty](effects_audioeffects.html)**

audio Efekty audio, takie jak **Wzmocnienie** i **Spr** mog

#### **[Zmiana g](concepts_tracks.html)**

W trybie osi czasu ka

## **Finalizowanie projektu - Wy**

Mo**Maksymalizuj** lub **Pe** na formanty.

### **Finalizowanie projektu - Zapisywanie wideo**

Po zako Wybierz **pozycj** z przycisku **Eksportuj wideo** na karcie Narz**g**. **Kreator eksportu** przeprowadzi Ci **Kolejka eksportu** Wiele zada Naci Okno dialogowe Kolejka eksportu mo**Widok** -> **Poka**

### **Finalizowanie projektu - Udost**

#### **Udost**

Mo

- [Dropbox](upload_dropbox.html)
- [Vimeo](upload_vimeo.html)
- [Flickr](upload_flickr.html)
- [Dysk Google](upload_googledrive.html)
- [Microsoft OneDrive](upload_onedrive.html)
- [Youtube](upload_youtube.html)

## **Finalizowanie projektu - Nagrywanie wideo**

#### **Nagrywanie wideo**

Rodzaje no**nagra** projekt, to **p**. Mo

● P

Projekt jest eksportowany w formacie, w którym urz Oznacza to,

● Dyski z danymi Projekt zostanie wyeksportowany jako plik. Który pojawi si W przeciwie Jest to podobne do w

Proces nagrywania mo**dysku DVD** z jednej z nast

- Z**W: strona g**Pasku narz**Eksportuj wideo**przycisku rozwijanej.
- Z**Eksportu**w zak**Pasku narz**.
- Z**Eksportu**w zak**Menu g**.

Po dokonaniu wyboru w oknie dialogowym **Wybieranie ustawie** kliknij pozycj**Utwórz**i post

### **Finalizowanie projektu - Bezstratny eksport**

Bezstratny eksport zapewnia najwy Tej funkcji mo[ustawienia eksportu bezstratnego.](http://www.nch.com.au/kb/10288.html)

### **Finalizowanie projektu - Eksportuj wszystkie sekwencje**

Je**Eksportuj wszystkie sekwencje.**

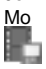

wybieraj**Eksportuj wybrany region** w menu podr

Zostanie wy**eksportu wideo,** umo[Zapisywanie, udost](finalise_saving.html) uzyska Tej funkcji mo

### **Finalizowanie projektu - Dodawanie rozdzia**

Je

- 1. Najpierw dodaj [Zak](bookmarks.html) do osi czasu:
	- Kliknij prawym przyciskiem myszy o**Ustawianie zak**.
	- Zmie
	- Powtórz powy
- 2. Po drugie, wybierz opcj
	- Post[Zapisywanie, udost](finalise_saving.html), aby nagra
		- Pojawi si**U**.

### **Finalizowanie projektu - Tworzenie kopii zapasowej lub przenoszenie projektu na inny komputer**

[Plik projektu](concepts_projects.html) przechowuje tylko

Aby przeprowadzi**Plik** -> **Zapasowy plików projektu w folderze**lub **Zapisz przeno**.

Spowoduje to zapisanie nowej kopii pliku projektu (.vpj) w wybranym folderze, a wszystkie pliki multimedialne u

# **Jak - Usuwanie sekcji z sekwencji**

W trybie [osi czasu](editing_timelinestoryboard.html) kliknij i przeci

- Naci
- Na pasku narz**Narz** kliknij przycisk 旧
- Po dokonaniu wyboru pojawi si

m a nast

## **Jak - Zapisywanie pojedynczej klatki**

Jedn

- Wybierz**Sekwencji**->**Player**->**Migawka**z menu i wybierz rozdzielczo
- Wybierz**Klip**->**Player**->**Migawka**z menu i wybierz rozdzielczo
- Naci
- Kliknij prawym przyciskiem myszy sam podgl**Zrób migawk**. Je**Zrób migawk**.

Ramka zostanie zapisana w folderze okre**Ustawienia** -> **Dysk** -> **Zapisz migawki do**. Zostanie on równie

Alternatywnie, aby zapisa**Sekwencja obrazów** w [zapisywaniu, udost](finalise_saving.html)

### **Jak - Obraz znaku wodnego lub obraz w obrazie wideo**

#### **Obraz znaku wodnego**

Obraz znaku wodnego to ma

- 1. , aby utworzy
- 2. Na[dodawanie go](editing_addingclips.html)do
- 3. Edytuj [Efekty wideo](effects_videoeffects.html) zastosowane do klipu obrazu.
- 4. Dodaj lub wybierz efekt Ruch. Zmniejsz warto
- 5. Dodaj lub wybierz efekt Krycie. Zmniejsz warto

#### **Obraz w obrazie**

Obraz w obrazie jest podobny do znaku wodnego, ale nak

- 1. , aby utworzy
- 2. Na[dodawanie go](editing_addingclips.html)do
- 3. Edytuj [Efekty wideo](effects_videoeffects.html) zastosowane do klipu wideo.
- 4. Dodaj lub wybierz efekt Ruch. Zmniejsz warto

### **Jak - Kluczowanie do chroma na niebieskim lub zielonym ekranie**

Znany równie

Post[programie Efekty wideo,](effects_videoeffects.html) aby doda**Efekty wideo** kliknij podgl**Próg** i **Blakni** aby dostosowa w menu rozwijanym Na **podstawie:** spowoduje usuni**opcji Kolor + Jasno** w rozwijanej Na **podstawie:** spowoduje usuni i jasno wybranego koloru. Wybranie **opcji Auto** w

li**podstawie:** spowoduje prób**kolorem** a **kolorem + jasno** w zaleWraz ze **wzrostem** warto**Za nikanie** b**prógest pezanikania nie** b

Parametr **Wtapianie** s

Aby uzyska

Aby pomóc w dostrajaniu klawisza, dost**Poka** Po w
#### **Jak - Usuwanie reklam**

Aby usun

- [Umie](editing_addingclips.html)i upewnij si
- Przenie
- Wybierz**Sekwencji**->**Utwory Split**->**Dzielenie zaznaczonych klipów**lub kliknij praw**Sp lit** (ikona no**Dzielenie zaznaczonych klipów**.
- Przenie
- Wybierz**Dzielenie zaznaczonych klipów**Ponownie.
- Wybierz niechcian**Sekwencji**->**Ci**lub kliknij go prawym przyciskiem myszy i wybierz**Usu wanie zaznaczonych klipów** .
- Przesu

#### **Jak - Tworzenie przewijanych kredytów lub znaczników wiadomo**

#### **Przewijanie kredytów**

Przewijanie kredytów mo

- 1. [Dodawanie klipu tekstowego](content_creatingclips.html)do projektu. Wpisz wszystkie kredyty jako zawarto
- 2. Z klipu tekstowego[Podgl](clippreview.html) . Na[Narz](texttools.html)okna, ustaw**Przewijanie**atrybut do**Dolna góra**, aby przewin
- 3. Wszystkie kredyty b
- 4. [Dodawanie klipu do sekwencji](editing_addingclips.html). Pami

#### **Aktualno**

- Aby utworzy
	- Upewnij si
	- U**Prawo-lewy**typu przewijania.

#### **Narz**

#### **Edytor d**

Edytor d

Poni

- -Wy
- G
	- -Lista plików:
	- -Wszystkie aktualnie otwarte pliki audio s
	- -Utwory d
	- -Wszystkie
- G
- G
- G
- G
	- -Wska
- D
	- -Koperty pan:
	- -Przesu
	- -Rozmycie przestrzenne:
	- -Rozmycie przestrzenne jest parametrem, który steruje rozk
	- -Waga g
	- -Domy
- Poni
	- -Dodaj g
	- -Kliknij przycisk Dodaj.
	- -Dodaj g
	- -Kliknij przycisk Dodaj LFE.
	- -Usuwanie g
	- -Wybierz g
	- -Wybierz predefiniowane konfiguracje g
	- -Wybierz konfiguracj
	- -Dodaj/Usu
	- -Zaznaczanie/usuwanie zaznaczenia
	- -Zmie
	- -Kliknij lewym przyciskiem myszy i przeci
	- -Przypisywanie
	- -Przeci
	- -Zmie
	- -Wybierz g
	- -Zmie
	- -Wybierz
- W
	- -Zaznacz
	- -Sterowanie ruchomym efektem d
	- -Wybierz
	- -Zapisywanie danych wyj
	- -Po umieszczeniu

Ka

#### **Edytuj efekty**

Aby edytowa**Efekty wideo,** zaznaczaj

- Wybierz**Efekty wideo**->**W**z menu g
- Kliknij przycisk**Efekty wideo**na pasku narz

If the clip is in a bin, you can also right-click on the clip and select **Video Effects**. If the clip is on a sequence, click the button with the 'FX' icon on the bottom left of the clip.

#### **Dodaj nowy efekt**

Aby doda

- Zaznacz klip i wybierz jeden z efektów w**Efekty wideo**Menu.
- Wybierz klip i kliknij praw**Efekty wideo**na pasku narz
- Otwórz **Efekty**w jednym z powy**Dodaj efekt**na pasku narz**Efekty**i wybierz po

#### **Wtyczki VirtualDub**

Wi

Zobacz: [Wtyczki virtualdub video effect](effects_virtualdub.html)

#### **Maskowanie efektów**

Maski efektów s

- Rozmycie twarzy (za pomoc
- Pikselowanie tablic rejestracyjnych samochodów (przy u
- Wyró

Zobacz: [Maskowanie efektów](effects_masking.html)

#### **Maskowanie efektów**

Funkcja maski efektu umo

Maski sk

Dodawanie, zmienianie i animowanie maskowania efektów odbywa si[oknie Efekty](effectswindow.html). Aby uzyska zobacz [Efekty wideo](effects_videoeffects.html).

#### **Dodawanie maski**

- 1. Kliknij
	- 地

przycisk na pasku narz

2. Kszta**podgl**

#### **Zmiana kszta**

- 1. Wybierz mask
- 2. Aby przenie**podgl**
- 3. Aby doda
- 4. Aby usun

#### **Czyszczenie maski**

1. Kliknij

przycisk na pasku narz

2. Maska jest teraz wyczyszczona, a wszystkie dalsze efekty dodane do

#### **Animowanie maski**

- 1. Wybierz mask
- 2. Upewnij si
- 3. Kliknij

 $\mathcal{A}^{\mathbb{N}_+}$ 

przycisk, aby wy

- 4. Przenoszenie kursora czerwonej osi czasu do miejsca, w którym wymagany jest okre
- 5. Kliknij

Ťē.

przycisk, aby doda

- 6. Zmienianie kszta
- 7. Powtarzaj kroki 4-6, a

#### Poziomy automatyczne

Dynamicznie dostosowuje poziomy ka

#### **Balony**

Efekt odno**Odno** Ten suwak steruje szybko **Okres istnienia (ms):** Ten suwak ustawia czas, przez który dymek pojawia si **Rozmiar:** Ten suwak steruje rozmiarem odno **Krycie:** Ten suwak steruje kryciem odno **Kierunek:** Domy **Suwaki Wobble:** Si **Kolor:** Kliknij selektor kolorów, aby u

Efekt Ten suwak steruje ilo **Czas przed ekranem (ms):** Ten suwak ustawia czas, przez który cz **Rozmiar:** Ten suwak steruje wielko **Odchylenie rozmiaru:** Ten suwak s **Krycie:** Ten suwak steruje kryciem **Rozmycie** Ten suwak zanika kraw ●

wskazuje,

**P**

Efekt p Ten suwak steruje ilo **Czas przed ekranem (ms):** Ten suwak ustawia czas, przez który cz **Rozmiar:** Ten suwak steruje wielko **Odchylenie rozmiaru:** Ten suwak s **Krycie:** Ten suwak steruje kryciem **Suwaki sway:** Amplituda i cz **Pr** Ten suwak steruje szybko **Wariancja pr** Ten suwak s ●

wskazuje,

Czarno-bia Po w

**Wstrz** Potrz

**Podzielony ekran** Umo

**Obramowanie**

Stosuje jednolite obramowanie koloru do klipu. Szeroko

**Dopasowania kolorów Dla jasno** Warto **Dla kontrastu:** Warto **Dla Gamma:** Warto

**Zielony ekran**

Zobacz: [Niebieski lub zielony ekran Chroma Keying](tasks_chromakey.html).

**Przejrzysto** Sprawia,

#### **Rozproszone**

Zamienia piksele z losowymi innymi pikselami w okre

**Kropki** Rysuje siatk

#### **Sen**

Nadaje obrazowi lub filmowi wymarzon

**Kreskówka** Sprawia,

#### Zawijanie

Podobnie jak w przypadku efektu Po z wyj Ma mo

#### **Cenzor**

Cenzuruje obszar filmu, zacieraj Mo

**Krzywe kolorów** Ponownie mapuje ka

Uprawa Mo

**Wykrywanie kraw** Wyszukuje i pod

Rybie ochoczo Umo

Usuwanie rybiec Umo

**Blask** Sprawia,

#### **Przeplot**

Przeplot wideo, tak aby co druga linia skanowania pochodzi

**Ekspozycja** Symuluje kamer

**Barwa** Przesuwa odcie

**Cykl barwy** Tak samo jak efekt Barwa, ale automatycznie animuje przesuni

**Odbicie lustrzane** Odzwierciedla jedn

**Ruch** Zmienia po

#### **Rozmycie ruchu**

Symuluje efekt rozmycia ruchu spowodowany d

**Negatywna**

Ka
Noktowizor

Po w

Ha Losowe piksele s

Promieniowanie rentgenowskie Po w

Redukcja szumów Efekt Redukcji szumów redukuje ha U Si Ten suwak steruje ilo Wyg Ten suwak okre Uwaga: Redukcja szumów jest procesem czasoch

**Malarstwo olejne** Klip jest renderowany tak, jakby zosta

#### **Stary film**

Animowany efekt, który symuluje niedoskona

Krycie Znany równie

Piksele Im wy

**Pozycja** Zmienia po **Zobacz te** [Efekt Zawijanie](effects_wrap.html).

**Posterize (posterize)** Zmniejsza pozorn

**Krople deszczu** Sprawia,

 $\mathbf{r}$ .<br>Klip faluje, jakby by

**Obró** Obraca klatk

Przerzucanie Odwró

**Obracanie i odwracanie** Obraca klatk

**Nasycenie** Warto

**Skala** Skaluje (rozci

#### **Sepia**

Przyciemnia klipsa w kolorze sepii.

#### **Cie**

Dodaje dropshadow pod obrazem lub filmem, z konfigurowalnymi parametrami, takimi jak kolor, k

**Wyostrzanie** Wyostrzanie kraw

W centrum uwagi Wype

**Miejsce w 360** Stosuje odwrócone zniekszta Efekt ten mo Efekt mo

**Rozmycie** Powoduje to,

**Rozmycie ko** Sprawia,

**Rozmycie kierunkowe** Sprawia,

**Rozmycie promieniowe** Powoduje,

**Temperatura** S

**P** Sprawia,

**Dwunowoniskowy** Najja

135

#### **Odcie**

Tints klip z RGBA (czerwony / zielony / niebieski / alfa) warto

**Zobacz w 360** Mapuje klip w sferyczn Kierunek wy

**Winieta** Cieniuje kraw

Fale Klip zgina si

**Powi** Powi

**Przesuwanie i powi** Efekt ten mo[animowany](effects_zoom.html) efekt zoomu.

#### **Wspó**

Przycina klip do danego wspó
**Letterbox do wspó** Skrzynki na listy lub pillarboxy przychyli

**Wspó** Rozci

Wiele [efektów wideo](effects_videoeffects.html) ma parametry, które mog

Aby animowa

- Post[Efekty wideo](effects_videoeffects.html) Okno dialogowe.
- Kliknij przycisk

婚.

na pasku narz

- Je**+**na tytule efektu, aby go rozwin
- Kliknij przycisk

J-

obok parametru, który chcesz animowa

● Alternatywnie mo Ξ

obok parametru.

● Zmodyfikuj krzyw

### **Krzywa animacji — informacje**

Krzywa animacji przedstawia sposób zmiany warto

Krzyw

Je

### **Dodawanie klatek kluczowych**

Aby doda

- Kliknij lewym przyciskiem myszy lini
- Kliknij prawym przyciskiem myszy lini**Dodawanie klatki kluczowej krzywej**Lub**Doda wanie liniowej klatki kluczowej** .
- Przenie

ि

Przycisk.

### **Wybieranie klatek kluczowych**

Aby wybra

Aby wybra

- Kliknij puste miejsce i przeci
- Przytrzymaj klawisz **Control,** kliknij klatki kluczowe jeden po drugim, aby je zaznaczy

### **Przenoszenie klatek kluczowych**

Aby przenie

- Kliknij klatk
- Przesu

### **Usuwanie klatek kluczowych**

Aby usun

● Naci**Usun**lub kliknij przycisk

 $\overline{\mathcal{R}}$ 

, aby usun

- Aby usun**Usu** .
- Aby usun**Zresetowa**z menu parametrów.

### **O uchwytach krzywej**

Uchwyty krzywej s

Je

Uchwyty krzywej s

**Dodawanie/usuwanie uchwytów krzywej**

Na pasku narz

● Kliknij  $\longrightarrow$ 

przycisk, aby usun

● Kliknij  $\mathcal{M}_\mathrm{b}$ 

przycisk, aby doda

● Kliknij

 $\mathcal{E}^{\text{max}}$ 

przycisk, aby doda

● Kliknij

 $\mathcal{E}^{\text{H}}$  ).

przycisk, aby doda

Alternatywnie mo

- Kliknij prawym przyciskiem myszy uchwyt krzywej i wybierz pozycj**Usu**.
- Kliknij prawym przyciskiem myszy klatk
- Kliknij prawym przyciskiem myszy segment linii, aby wybra**Ustaw lini** lub **Zrób krzyw**

## **Uchwyt krzywej przenoszenia**

Uchwyty krzywej mo

Gdy przycisk prze

а.

g

## **Uchwyty krzywej lustrzanej**

Gdy uchwyt krzywej jest lustrem uchwytu po drugiej stronie klatki kluczowej, krzywa przechodzi p

Aby wykona

- Obró**wymu** aby automatycznie odzwierciedli
- Wybierz klatki kluczowe. Z przycisku rozwijanego opcji odbicia lustrzanego na pasku narz
	- Odbicie lustrzane od prawego uchwytu krzywej
	- Odbicie lustrzane od lewego uchwytu krzywej
	- ●

### **Zapisywanie niestandardowych**

Aby zapisa

- Otwórz okno efektów, wybieraj
- Gdy to zrobisz, mo
- Wprowad
- Gratulacje! Mo

#### **Edytowanie niestandardowych**

Aby zmieni

- Wykonaj pierwszy krok z sekcji Zapisywanie
- Teraz kliknij przycisk Edytuj niestandardowy Aby edytowa
- Post
- Nastt niestandardowy

### **Usuwanie niestandardowych**

Aby usun

- Wykonaj pierwszy krok z sekcji Zapisywanie
- Teraz kliknij przycisk Edytuj niestandardowy

Automatyczne ducking: U VideoPad wykrywa g **Jak u** Aby zastosowa Aby zastosowa**D**. Zastosowany klip audio zostanie unikni Ustawienia automatycznego **wysuwania** Aby skonfigurowa **T** Ilo **Zanikanie kaczujnika d** Czas, przez jaki kaczka jest aktywowana **Ducking zanika** Czas, przez jaki kacze s **Próg kaczki:** Ducking jest aktywowany, gdy g

Oprócz mo[g](editing_volumelevels.html) ca Aby rozpocz Umie

#### **Predefiniowane ustawienia punktów zanikania**

Right-click on the audio clip preview, or on an audio clip within a track, and select one of the following fade effect options to automatically add fade points.

#### **Fade In**

Produce a transition from silence to the start of the sound in an input duration.

- At the current position: start fade in from current position in an input duration.
- At the beginning of the audio clip: start fade in from the beginning of the clip in an input duration.
- Between the beginning and the current position: start fade in from the beginning of the clip to current position.
- To current from the beginning: start fade in to current position in an input duration.

#### **Fade Out**

Produce a transition from the start of the sound to silence in an input duration.

- At the current position: start fade out to current position in an input duration.
- At the end of the audio clip: start fade out to the end of the clip in an input duration.
- Between the current position and the end: start fade out from current position to the end.
- To the end from current: start fade out from current position in an input duration.

#### **Cross Fade**

Fade out and fade in the two \*bottom most\* tracks in the sequence at the current position. This effect requires at least two audio tracks on the sequence at the current position.

#### **Fade Entire Clip**

An alias for the [Amplify audio effect](effects_audioeffects.html). Refer to Amplify audio effect.

#### **Dodawanie punktów zanikania**

Kliknij niebiesk

#### **Przenoszenie punktów zanikania**

Kliknij dowolny istniej

#### **Usuwanie punktów zanikania**

To delete a single fade point, right-click on it and select **Remove this Fade Point**. To delete all fade points, right-click anywhere in the audio clip preview and select **Remove All Fade Points**.

Ka

Aby edytowa**Efekty d** wybieraj

- Wybierz**Efekty**->**Efekty d**->**W** .
- Kliknij praw**Efekty d**na pasku narz**Efekty d**->**W**.
- Je**Edytuj efekty**. Je

Aby doda

- Zaznacz klip i wybierz jeden z efektów w**Efekty d**Menu.
- Wybierz klip i kliknij praw**Efekty d**na pasku narz
- Otwórz**Efekty d**za pomoc**Dodaj efekt**na pasku narz**Efekty d**i wybierz

## **Miksowanie podgl**

Podczas edycji efektów klipu utworu mo**Miks** na pasku narz

### **Rodzaje efektów d**

#### **Wzmacnianie**

"Wzmocnienie" to zwi[g](editing_volumelevels.html) wybranego regionu. Aby cz

#### **Chór**

Efekt d

Uwaga: Chorus jest bardzo przydatnym sposobem, aby d

### **Spr**

Kompresor zmniejsza g

Ustawienie "Stosunek" definiuje stosunek redukcji g

#### **Zniekszta**

Podczas gdy zwykle robimy wszystko, aby zmniejszy

Aby uzyska

#### **Echo**

Echo jest powtórzeniem d

#### Aby doda

**Ko**

Efekt d

### **Filtr wysokoprzebiegowy**

Filtr wysokoprzebiegowy (czasami nazywany filtrem o niskim kroju) usuwa wszystkie niskie cz

### **Pan (Pan)**

Przesuwanie d **Pog** Pog  $\mathbf{U}$ Je **Korektor** Zobacz [Korektor](equalizer.html) **Normalizowanie** Aby normalizowa Metoda normalizacji Peak znajduje próbk **Usuwanie szumów** Aby u **D** Zobacz [D](surroundsound.html) **Ustawienia wst**

Niektóre efekty d

### **Przej**

Przej

Przej

### **Stosowanie przej**

Przej

- Przej
- Przej

Aby zastosowa

- Wybierz klip, aby przej**Przej**Menu.
- Kliknij przycisk**Przej**w prawym górnym rogu klipu, aby przej
- Zostanie wy**W** W przypadku wi

### **Dostosowywanie czasu trwania lub innych w**

Po dodaniu przej

- Wybierz przej**Przej**->**Bie** .
- Kliknij przycisk**Przej**w prawym górnym rogu klipu, który si**Bie** .

### **Usuwanie przej**

Po dodaniu przej

- Wybierz przej**Przej**->**Brak przej** .
- Kliknij przycisk**Przej**w prawym górnym rogu klipu, który si**Brak przej** .

## **Rozpoczynanie sekwencji za pomoc**

Przej

U**zmiany pr** aby odtwarza

np.

**U**

Zmiany szybko

- 1. Kliknij prawym przyciskiem myszy klip w koszu i wybierz **Zmie** (Zobacz notatk
- 2. Wybierz**Efekty**-> **Zmie**
- 3. Kliknij prawym przyciskiem myszy klip w sekwencji i wybierz pozycj **Zmie**
- Wpisz liczb

Mo

Zaznacz pole wyboru **Zachowaj wysoko** aby przy

Ustawienia pr

Zmiana pr

Sekwencje mog**2** lub **3** powy

Zaznacz pole wyboru **Odtwórz klip w odwrotnej kolejno** aby odtworzy

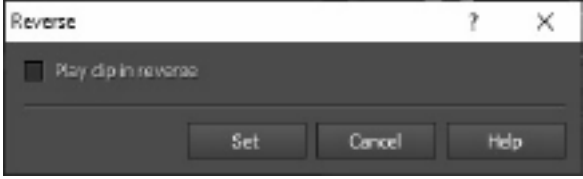

### **Bursztyn**

Mapy cieniuj

**U**

Usuwaka Jasno aby kontrolowa Przyciemnienie obrazu lub filmu zwi Rozja USi aby dostosowa

## Aqua (aqua)

Sprawia, τÚ U Si aby dostosowa

## Wzmocnienie koloru

Zwi

U

U suwaka Jasno aby dostosowa

U Si aby dostosowa

## Elektryczny

Zwi  $\mathbf U$ U Si aby dostosowa

### **Nocturnal**

Desaturates zdj

#### **U**

Usuwaka Jasno aby kontrolowa Przyciemnienie obrazu lub filmu zwi Rozja USi aby dostosowa

Rozja  $\mathbf U$ U Si aby dostosowa

### Sunglow (niem.

Sprawia, τÚ

U Si aby dostosowa

### **Rocznik**

Na

#### **Zastosowanie**

### **Bleach**

To ustawienie symuluje obej

Kliknij pole wyboru Wybielacz, aby w

## **Winieta**

To dodaje winiet

Stabilizacja wideo eliminuje chwiejno

Aby zastosowa

- Kliknij prawym przyciskiem myszy klip wideo w koszu i wybierz**Stabilizacja wideo...**
- Wybierz**Efekty**->**Stabilizacja wideo...**
- Wybierz poziom jako**Ok**

Spowoduje to utworzenie nowego pliku wideo. Po zako

VideoPad implementuje stabilizacj[Deshaker,](http://www.guthspot.se/video/deshaker.htm) przez Gunnar Thalin.

Oprócz dostarczonych [efektów wideo,](effects_videoeffects.html) VideoPad mo [VirtualDub.](http://www.virtualdub.org/) Wiele wtyczek VirtualDub mo [http://www.nchsoftware.com/videopad/free-plugins.html/](http://www.nchsoftware.com/videopad/free-plugins.html).

Oto kilka przyk

- Renderowanie kreskówek
- Usuwanie przeplotu
- Usuwanie logo
- Itp.

Po pobraniu wtyczki wybierz **efekty** -> **Wi** -> **Za** z okna g**Za** z rozwijanej listy efektów w oknie dialogowym Efekty **wideo.** Kliknij **pozycj**, przejd**Otwórz,** aby doda**przycisk Roz** aby usun **Korzystanie z efektu wtyczki**

Po za**Efekty wideo.** Wybierz efekt wtyczki i kliknij przycisk **Dodaj,** aby zastosowa**przycisk Konfiguruj wtyczk** aby zmieni

### **Wsparcie**

Wtyczki VirtualDub s

NCH Software nie oferuje dokumentacji funkcji wtyczki innych firm ani wsparcia, je

## **Korektora**

Korektor zmienia odpowied

Po wybraniu menu Efekty -> Korektor zostanie wy

Korektor wizualny

Kliknij lewym przyciskiem myszy dowolny punkt, aby utworzy

Korektor graficzny

Korektor graficzny u

Korektor parametryczny

Korektor parametryczny jest podobny do korektora graficznego, ale z wi

- -Filtr przebiegu paska
- -Utrzymuje tylko te cz -Cz
- -Dolna warto
- -Cz
- -Górna warto
- -D
- -Szeroko
- -Amplitudy
- -Stopie
- -Filtr zatrzymania/ci
- -Zachowuje wszystkie cz
- -Cz
- -Ni
- -Cz
- -Górna cz
- -D
- -Szeroko
- -Odrzucenia
- -Stopie
- -Filtr wysokiego przej
- -Utrzymuje tylko te cz
- -Cz
- -Punkt, w którym wszystkie powy
- -D
- -Szeroko
- -Filtr dolnaprzepustowy
- -Utrzymuje tylko te cz
- -Cz
- -Punkt, w którym wszystkie poni
- -D
- -Szeroko
- -Filtr wyci
- -Przys
- -Cz
- -Dolna warto
- -Cz
- -Górna warto
- -Filtr do
- -Albo atuuje lub zwi
- -Cz
- -Ni
- -Cz
- -Górna warto
- D
	- -Szeroko
	- -Amplitudy
	- -Stopie
	- -Filtr pó
	- -Atenizuje sygna
	- -Cz
	- -Ni
	- -Nachylenie
	- -Szeroko
	- -Odrzucenia
	- -Stopie
	- -Filtr pó
	- -Atenizuje sygna
	- -Cz
	- -Ni
	- -Nachylenie
	- -Szeroko
	- -Odrzucenia

-Stopie

Je

Wiele obiektów, w tym klipy, sekwencje,

Okno dialogowe zaprezentuje si

To rename a given object after its initial creation, right-click the object and select **Rename...**, or select **Clip** -> **Rename...** with the item selected in the project window.

Okno dialogowe Powitanie pokazuje, kiedy program VideoPad uruchamia si [Wprowadzenie.](gettingstarted.html) Wyewidencjonuj pole wyboru Poka**VideoPad,** aby zapobiec ponownemu wy**Ustawienia** -> **Wy Poka**

Okno dialogowe Rozwi jest wy Dla karozwiproblemu. JeRozwi zostanie wy Po usuniZako aby kontynuowa

To okno dialogowe pojawi si[projekcie.](concepts_projects.html)

Mo

### **Nie mo**

Dysk wymienny lub sieciowy mo Je[wykona](finalise_backupproject.html).

Je[doda](content_creatingclips.html) lub przywróci

### **Pliki multimedialne mog**

Obrazy lub filmy, które próbujesz za

Je**Pomoc**->**Wy**aby pomóc nam rozszerzy

### **Mo**

Niektóre obrazy lub wideo mog

Poka

- Zaznacz klip, a nast**Klip**->**W**.
- Kliknij prawym przyciskiem myszy klip, a nast**W**.

Nale

U**funkcji Nagraj** d[Nagraj narracj](content_narration.html) . Aby rozpocz**pozycj** -> **Nagraj** -> **Nagraj d**lub kliknij strza**Nagrywania** na pasku narz**Nagraj d**

Pojawi si**Nagraj d** Wybierz urz Kliknij przycisk **Nagraj** , aby rozpocz**Wstrzymaj** . Nast**Nagraj** . Kliknij przycisk **Zatrzymaj** , aby zatrzyma**Nagraj** . Po zako**Zamknij,** aby zamkn **Nagrywanie strumieniowego d** Ta funkcja pozwoli Ci nagrywa Aby nagra**Nagraj d** na li**Przechwy** Ta funkcja jest wysoce zalecana, gdy chcesz nagrywa NCH zaleca ASIO lub Windows Core Audio zarówno do odtwarzania, jak i nagrywania. ASIO i Windows Core Audio zapewniaj

U**opcji Nagraj narracj** , gdy w wybranej sekwencji znajduje si[funkcji Nagraj](content_recordaudio.html) d Aby otworzy**Nagraj narracj** , wybierz **polecenie Plik** -> **Nagraj** -> **Nagraj narracj** lub kliknij strza**Nagraj** na pasku narz**Nagraj narracj**.

Zostanie **wy** .

### **Przygotowanie do nagrywania**

Okno dialogowe **Nagraj narracj** zawiera podgl**D** . Nadaj nagraniu d

### **Opcje nagrywania**

Istniej

- **Na ko** Nagrywanie zostanie zatrzymane po osi
- **Po zako** Mo
- **R** Kontynuuje nagrywanie, a**Zatrzymaj.**

### **Nagrywanie d**

Aby rozpocz**Nagraj** i rozpocznij nagrywanie d**Wstrzymaj** . Nast**Nagraj** . Po zako**Zatrzymaj** . Nagrany d**Nagra** i **zatrzyma** tyle razy, ile chcesz.

### **Ponowne nagrywanie d**

Je**Nagraj narracj** i usu**Nagraj narracj** i ponownie rozpocz

### **Narz**

Podczas edycji tekstu pojawi si

Mo

### **Czcionka**

To menu rozwijane zawiera list

### **Styl**

Wciskanie dowolnej kombinacji tych przycisków spowoduje zmian**pogrubienie,** kursyw lub podkre

### **Color**

Po klikni**Kolor Kolor tekstu, Kolor konturu** i **Kolor t** zostanUwaga: Odznakiwanie pola wyboru **Poka** spowoduje ukrycie konspektu tekstowego.

### **Rozmiar**

Ten formantu dostosowuje wysoko

## **Wyrównanie**

Wybranie jednego z przycisków wyrównania spowoduje dostosowanie wyrównania tekstu w ramce.

### **Przewijanie** [\(tylko klipy tekstowe\)](concepts_clips.html)

To menu rozwijane zawiera list

Wybranie **opcji Od góry do do** lub Od **do** spowoduje przewijanie tekstu w pionie, podobnie jak ko

Wybranie **opcji Od lewej do prawej** lub od prawej do **lewej** spowoduje przewijanie tekstu w poziomej ramce zaznaczenia.Podczas korzystania z metody przewijania tekst rozpocznie si

Nast **Szybko** Wybierz szybko **Kopie** Jest to liczba kopii p **U** Je **Wyma** W przypadku nagrywania na p **Sprawd** Zawarto **Stwórz etykiet** Czekaj **U** U **Dodaj menu** Naci

Musisz wype

- Kliknij**Autoryzowa**.
- Na otwartej stronie sieci Web zaloguj si
- Upewnij si
- Zamknij stron
- Kliknij**Gotowy**aby potwierdzi

## **Videopad - Kreator**

VideoPad pozwala tworzy

- Szablony wprowadzaj
- Szablony Outro Umo

● Pe

Po utworzeniu intro, outro i pe

Mo

Aby rozpocz**Kreator kreatora wideo...**

Okno dialogowe **Dodaj obrazy jako wideo** mo Wykonaj nast

- 1. Kliknij **pozycj** i przejd
- 2. Ustaw liczb
- 3. Kliknij przycisk **Importuj** u do
- Po lewej stronie okna dialogowego znajduje si

Wybieranie strumienia audio**Strumie** Wybieranie strumienia audio z pliku **Nie pytaj mnie ponownie** Pomijanie okna dialogowego wyskakuj
Nast **Nagrywanie przy u** We wszystkich przypadkach zalecamy u **Nap** Wybierz dysk, na którym chcesz si W przypadku dysków CD/DVD z danymi mo **Szybko** Wybierz szybko **Kopie** Jest to liczba kopii p **U** Je **Wyma** W przypadku nagrywania na p **U Nagraj sesj Pauza utworu** Domy Nale Je **Finalizowanie** W przypadku p **Uruchamianie p** Spowoduje to utworzenie dysku startowego, ale nale

Na tej stronie wybierz palnik, którego chcesz u

**Okno dialogowe selektora kolorów** Selektor kolorów jest podzielony na wiele cz **Wizualna regulacja koloru** Górna po **Regulacja za pomoc** Pod kwadratowym polem znajduje si **Wybrany kolor** Wybrany kolor jest wy **Paleta kolorów zdefiniowana przez u** W dolnej cz

To okno dialogowe umo W oknie dialogowym Rozwi JeZachowaj wspó jest dost

To okno dialogowe umo W oknie dialogowym Rozwi Szeroko

To okno dialogowe umo W oknie dialogowym Niestandardowa liczba klatek na sekund Domy**zmienna liczba klatek na sekund** ale w oknie dialogowym mo**opcj** zaznaczaj**Sta**

W tym oknie dialogowym pokazano wykryty format sekwencji wideo podczas procesu zapisywania. Aby wykry

Kliknij przycisk Wykryj obok pola Predefiniowane. Detect dostosuje format rozdzielczo Je

Kliknij przycisk OK, aby u

To okno dialogowe umo Domy

Ta karta umo Dopóki nie klikniesz Zapisz menu nie nast **Sprawdzanie nowych szablonów** Sprawd **Tytu** Jest to podpis, który pojawi si **Napisów:** Jest to drugi podpis, który pojawia si **Wyrównanie tekstu:** Istniej **Podgl** Przyciski Prev/Next umo **Dopasowanie panoramiczne obrazu t** Wybierz tryb proporcji obrazu t ● Brak: obraz t

- 
- Przytnij: obraz t
- Skrzynka na listy: Za obrazem pojawi si
- Rozci

#### **Wybierz obraz niestandardowy dla tego szablonu...**

Ten przycisk umo

To okno umo

P Wybierz t

Podczas importowania plików wideo do listy multimediów czasami konieczne jest przekonwertowanie plików wideo w celu umo

- **Jako** Ustaw jako
- **Zapisywanie przekonwertowanych plików w:** Okre
- **Konfigurowanie deshaker:** Skonfiguruj zaawansowane ustawienia stabilizacji wideo.
- **Resetuj Deshaker:** Zresetuj ustawienia stabilizacji wideo do warto

Utrzymuj d Je Wstaw klatki przej Je

#### Odtwarzanie klipu w odwrotnej kolejno

Je

Podczas edytowania czasu trwania klipu w obszarze Podgl W oknie dialogowym [Napisy](content_subtitles.html) powy W trybie [scenorysu,](editing_timelinestoryboard.html) po wprowadzeniu przerwy, ka Nale Ta metoda edycji d

Wtyczki VST Ta funkcja umo

W tym miejscu mo Podgl Poka 360 Podgl Zmie Uruchamianie Poka

#### **Urz**

Wybierz domy **Ustawienia wysuwania d** Aby aktywowa T Zanikanie kaczu: czas, przez jaki kaczka jest aktywowana Ducking zanika d Próg ducking: Ducking jest aktywowany, gdy g

**Domy**Okre Uwaga: Wszelkie zmiany w opcjach przej **Domy**Okre **Redaktorzy zewn** Wybierz aplikacje zewn Pozostaw puste pole, aby u Aby uzyska[Edytowanie w edytorze zewn](externaleditors.html) **Opcje efektów** Automatyczne dodawanie klipów przezroczystych jako **Procesor wideo** Wybierz procesor graficzny, który ma by

W tym miejscu mo

#### **Dodawanie nowego klipu do nast**

Wybierz sposób, w jaki chcesz doda

- Umie
- Umie
- Umie
- Umie

**Domy**

**Okre** 

#### **Format wej**

Je

- Zapytaj mnie
- Obok siebie, najpierw lewy obraz
- Obok siebie, najpierw prawy obraz
- Powy
- Powy
- Obraz anaglifowy, czerwono-cyja
- Obraz anaglifowy, cyjanowo-czerwony

#### **Automatyczne normalizowanie g**

Zaznacz pole Automatyczne normalizowanie g

#### **Automatyczne normalizacja g**

Zaznacz pole Automatyczne normalizowanie g

**Poka**

Wybierz, czy chcesz wy

**No**

#### Mo

**Popro**

Pliki multimedialne s

#### **Gdy plik multimedialny znajduje si**

- Zapytaj mnie
- Kopiuj do poni
- Otwórz plik bezpo

**Kopiowanie plików do:** (

W tym miejscu mo

#### **Eksportuj plik**

Mo

#### **Spalania**

Aby wprowadzi

- Gdy wybrana p
- Weryfikowanie danych po napaleniu
- Wysu

#### **Innych**

Poni

- Zanikanie d
- VideoPad obs**Lossless Export,** który pozwala na sekwencj
- Obecnie obs
- Format wyj
- Dane wyj
- Efekty wizualne nie s
- Co najmniej 10% of sekwencji musi spe

W tym miejscu mo **Zapisz nowe multimedia w folderze** Mo **Pami**

- Folder pami
- Wyczy

**Ostrzegaj mnie, gdy wolne miejsce na dysku idzie poni**Po osi

Wybierz silnik zamiany mowy na tekst, którego VideoPad mo